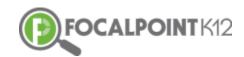

# FocalPointK12's ContentCloud™

## **Teacher Guide, Spring/Summer 2018**

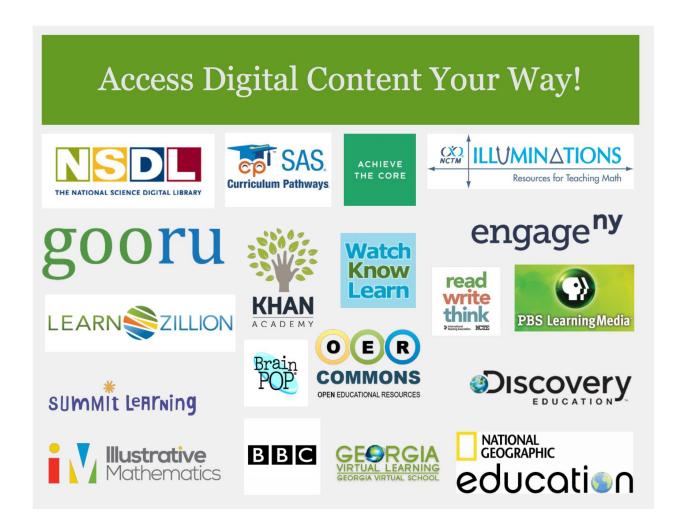

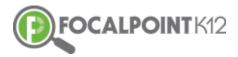

## **Table of Contents**

| TABLE OF CONTENTS                                                                         | 1  |
|-------------------------------------------------------------------------------------------|----|
| My Landing Page                                                                           | 3  |
| HOW DO I ACCESS THE MENU ON THE LEFT SIDE OF THE PAGE?                                    | 3  |
| HOW DO I GET BACK TO THE 'HOMEPAGE' WHEN USING FOCALPOINTK12?                             | 3  |
| Creating & Sharing Folders                                                                | 4  |
| HOW DO I CREATE A FOLDER?                                                                 | 4  |
| How do I manage my folders (Create Sub Folders, Edit, Share, Delete)?                     | 7  |
| Accessing Digital Content                                                                 | 10 |
| HOW DO I USE THE FILTERS TO SEARCH FOR RELEVANT CONTENT?                                  | 10 |
| HOW DO I PREVIEW A RESOURCE?                                                              | 12 |
| How do I add a resource to a folder?                                                      | 13 |
| CONTENTCLOUD <sup>TM</sup> NAVIGATION TIPS                                                | 16 |
| How do I clear my search & start over?                                                    | 16 |
| HOW DO I ACCESS THE MENU ON THE LEFT SIDE OF THE PAGE?                                    | 16 |
| HOW DO I GET BACK TO THE 'HOMEPAGE' WHEN USING FOCALPOINTK12?                             | 17 |
| RATING DIGITAL CONTENT                                                                    | 17 |
| How do I rate the quality of a Digital Resource?                                          | 17 |
| CREATING DIGITAL CONTENT                                                                  | 18 |
| How do I create my own Digital Resource?                                                  | 18 |
| How do I publish my own Digital Resource & make it Public?                                | 21 |
| How do I view Digital Resources that I have published?                                    | 21 |
| How do I edit my Digital Resource?                                                        | 21 |
| How do I delete/remove my Digital Resource?                                               | 22 |
| ACCESSING THE CONTENTCLOUD <sup>TM</sup> FROM DATA DASHBOARDS                             | 23 |
| How do I access the ContentCloud <sup>tm</sup> when viewing results from Data Dashboards? | 23 |
| Are the Digital Resources aligned to targeted needs based on the data?                    | 24 |
| Managing your Account Settings & Profile                                                  | 24 |
| HOW DO I VIEW/EDIT MY PROFILE?                                                            | 24 |
| HOW DO I POST A PICTURE/AVATAR TO PERSONALIZE MY PAGE?                                    | 24 |
| How do I edit/change my password?                                                         | 25 |
| CUSTOMER SUPPORT & HELP DESK CONTACT INFORMATION                                          | 26 |
| Video tutorials & technical support documents                                             | 26 |
| LIVE CHAT & HELP DESK CONTACT INFORMATION                                                 | 27 |

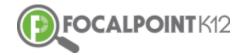

Welcome to FocalPointK12's Teacher Guide for ContentCloud™

FocalPointK12's ContentCloud<sup>™</sup> Platform empowers Personalized Learning as teachers and students have access to standards-aligned open educational resources powered by a recommendations engine that serves up relevant content to students and teachers based upon student learner profile data. Resources are easily managed and shared in folders with other students and teachers allowing opportunities for teachers to facilitate a blended learning experience that promotes self-directed learning and a personalized experience for students.

This guide is intended to assist you in your use of the platform in organizing a wide variety of available digital content for your use and the use of your students. By using this guide to set-up folders for each of your assigned courses and to search and add digital content, you attach yourself and your students to aligned resources that support your instructional efforts and student learning. Because of the linkage between ContentCloud™ and our AssessCloud™ solution, powerful algorithms deliver the right content-aligned resources, to the right student, at the right time.

Let's get started!

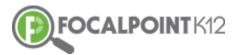

## **My Landing Page**

#### How do I access the menu on the left side of the page?

■ Select the 'Menu' icon to expand/collapse various tools/tabs within the ContentCloud<sup>TM</sup>. You can hide these tools when working in FocalPointK12 at any time by clicking the icon again.

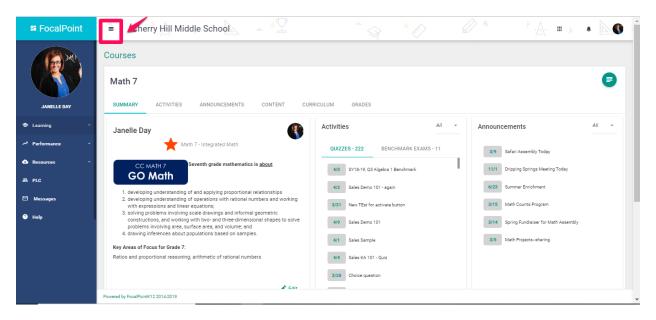

#### How do I get back to the 'homepage' when using FocalPointK12?

■ Select the FocalPointK12 logo OR your district/school logo located above your profile picture on the top left side of the page.

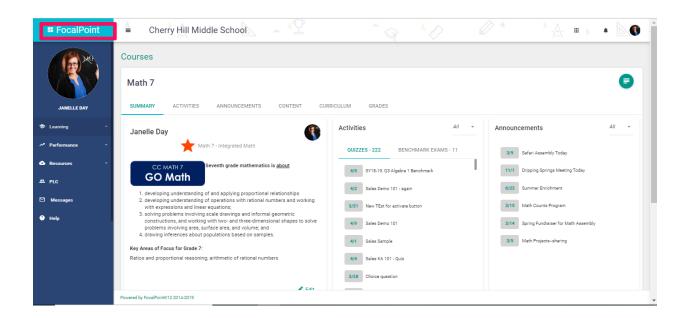

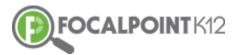

## **Creating & Sharing Folders**

#### How do I create a folder?

First, select the Course, for which you wish to create folders, from your drop-down in the green bar at the top of your screen.

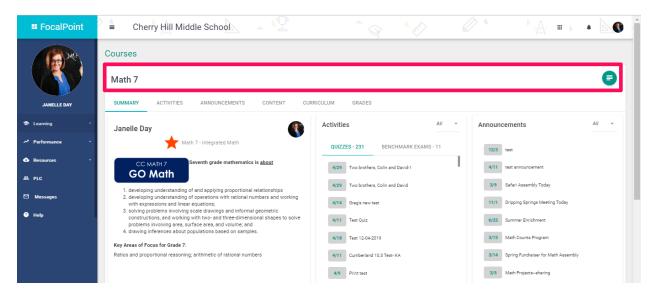

■ Select the 'Menu' icon to expand/collapse various tools/tabs within the ContentCloud<sup>TM</sup>. You can hide these tools when working in FocalPointK12 at any time by clicking the icon again.

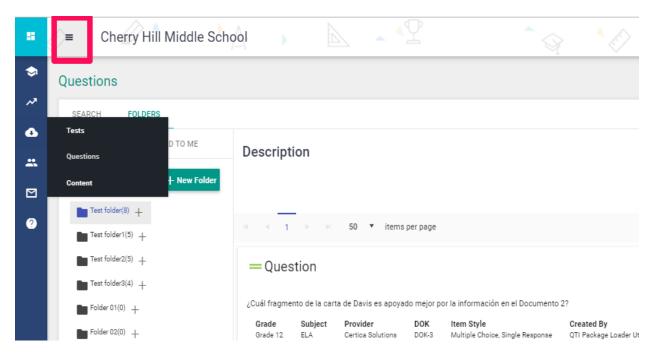

■ Folders can be created to serve a variety of purposes for teachers and students. To create a folder, select the 'Folders' tab on the left side of the page.

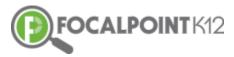

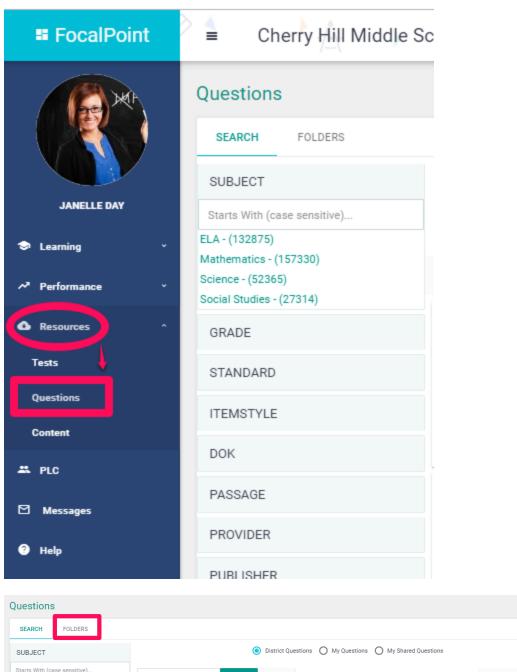

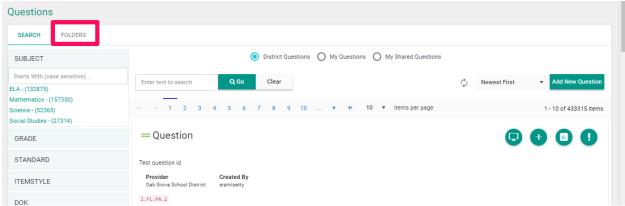

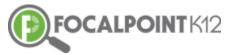

■ Select the + tab to 'Add Folder.

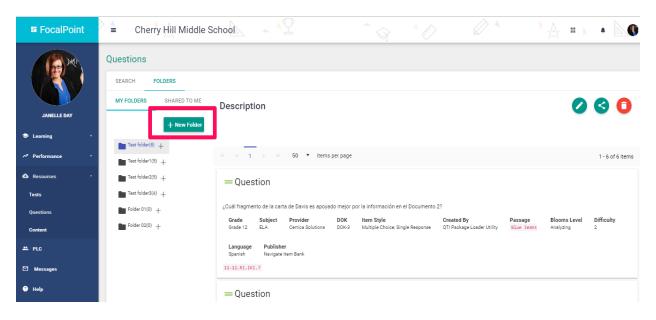

■ Name the folder, provide a description, & select 'Save Changes' once complete.

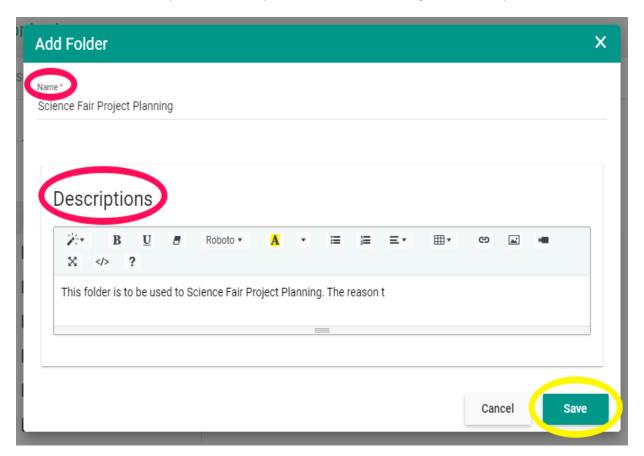

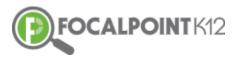

☐ The folder is now available for resources to be added. See page 11 to learn how to search and add resources to your new folder.

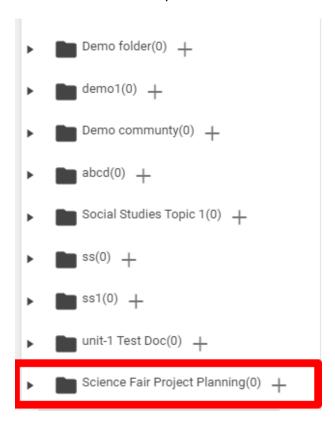

## How do I manage my folders (Create Sub Folders, Edit, Share, Delete)?

#### **Create Sub Folders**

Sub folders can be added and placed inside of root folders. To add sub folders, select the + symbol located beside the Root folder, provide the sub folder with a name and a description, and click Save Changes.

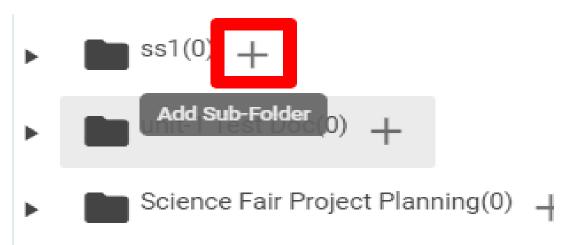

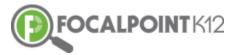

#### **Edit Folders**

☐ To edit a folder, select the pencil icon. Edit the information & click the blue 'Save Changes' Tab.

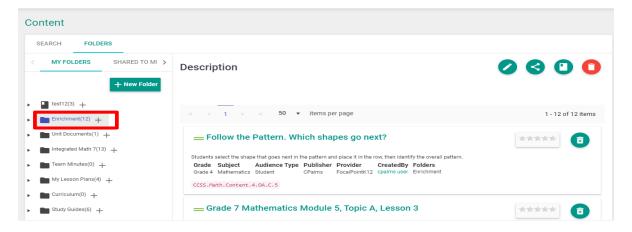

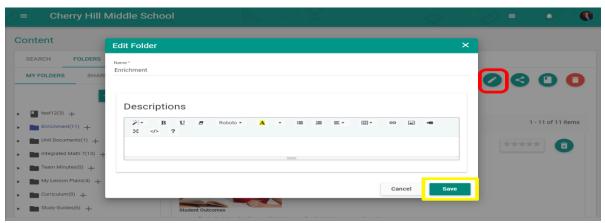

#### **Share Folders**

☐ To share folders with others, select the 'share' icon.

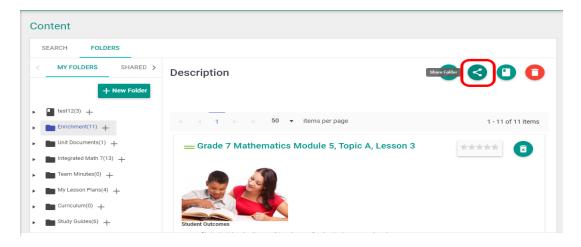

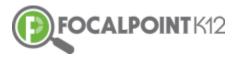

Add members to the folder using the search bar. Locate the name of the member you wish to have share the folder then select the blue 'Add' tab on the right side.

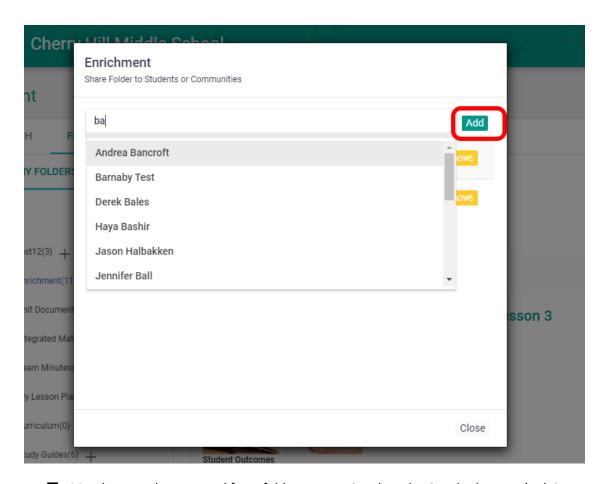

☐ Members can be removed from folders at any time by selecting the 'remove' tab in orange.

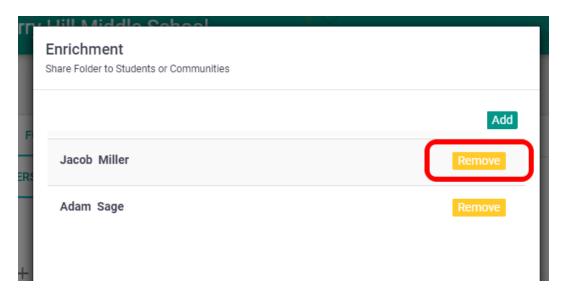

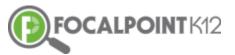

#### **Delete Folders**

■ Folders can be deleted at any time. To delete a folder, select the 'trash can' icon.

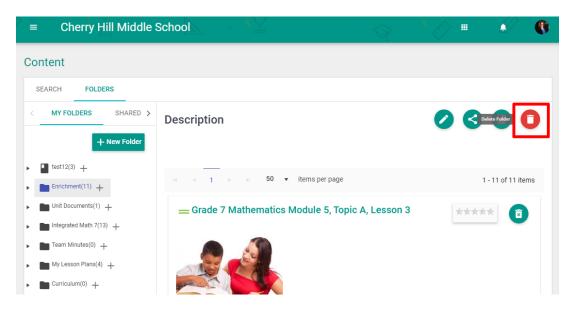

## **Accessing Digital Content**

#### How do I use the filters to search for relevant content?

☐ First, access the ContentCloud<sup>TM</sup> using the navigation menu on the left side of the page by clicking the 'Content Tab'.

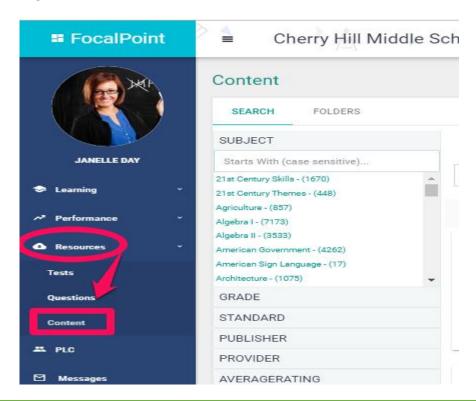

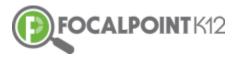

You now have access to the Digital Content Library. The library contains approximately 50,000 open education resources from multiple providers. The resources are searchable using the filters located on the left side of the page using the 'Search' menu.

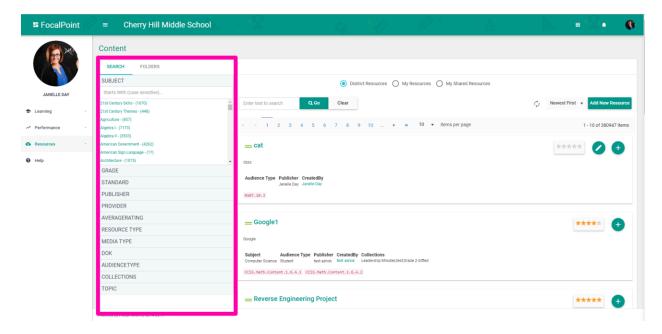

To filter, click on the filter category you wish to use and select your desired choice(s). The categories include 'Grade', 'Standard', 'Publisher' and many more. The filters being applied will be displayed at the top left side of the page. The example below illustrates filtering by 'Grade'. Filters can be removed at any time by 'deselecting' the filter by clicking on the 'X' that appears beside the filtered criterion/criteria.

Note: You can close the filter category by clicking again on its name.

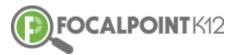

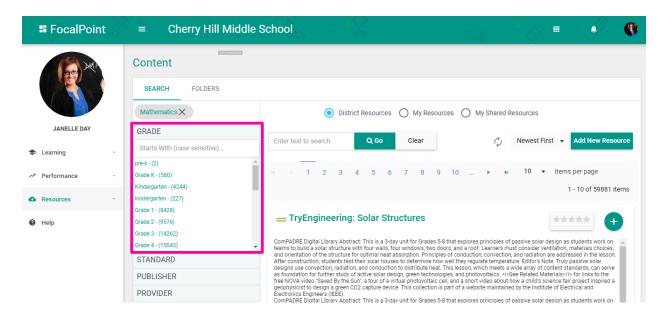

The example below illustrates where a user has filtered for multiple categories: Grade (4), Standard (C&G 1 (7-8)-1), Teacher, Subject (Social Studies). Again, filters can be removed at any time by 'deselecting' the filter by clicking on the 'X' that appears beside the filtered criterion/criteria.

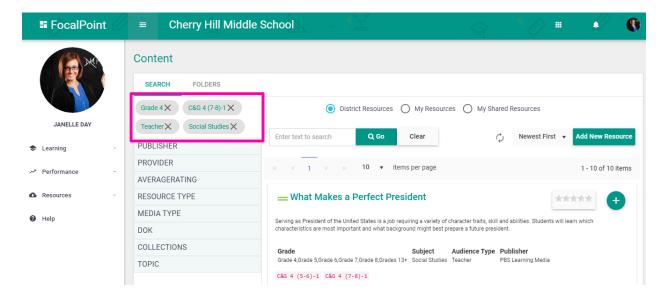

#### How do I preview a resource?

- A high-level overview of the Digital Resource that includes the Title, Grade, Subject, Audience Type, Publisher, Provider, Resource Type, Media Type, Creator, and Folders is displayed on the main page.
- At any time, a user can preview the resource by clicking on the Resource Title. This will open a new tab in your browser.

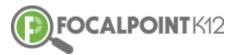

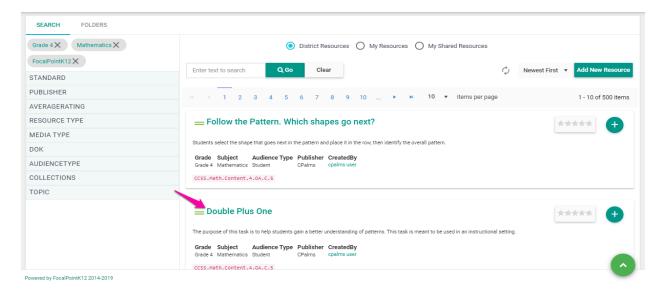

- ☐ Clicking on the digital resource's title, will expand the resource allowing you to read details about it.
- Select the 'Launch' Tab, to fully preview the Digital Resource that is available in the ContentCloud<sup>TM</sup>.
- Full Preview of Digital Resource (Example: NCTM's Illuminations)

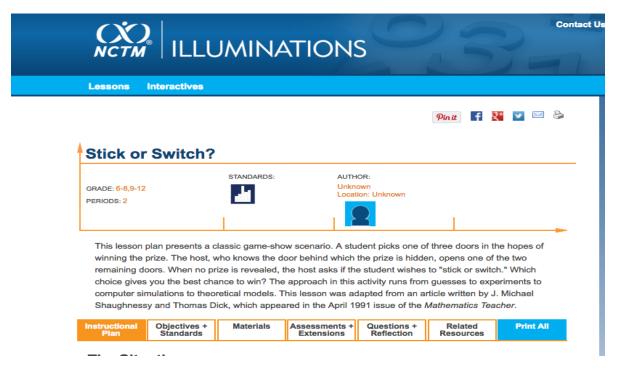

#### How do I add a resource to a folder?

There are two ways to do this...

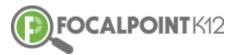

#### **#1:** Selection from folder list

- Once you have completed your preview as described above and have found a digital resource you would like to use, it can be placed into a folder, which can be shared with other teachers and/or individual/groups of students(s).
- To add a resource to a folder, click on the 'Add' tab located in the upper right corner of the resource.

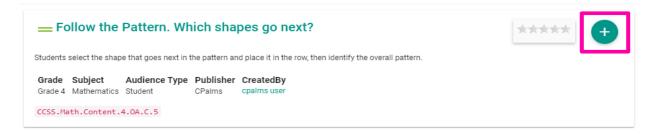

Your available folders will appear. Choose the folder(s) you would like to add the resource to and click on the box to the left of each folder.

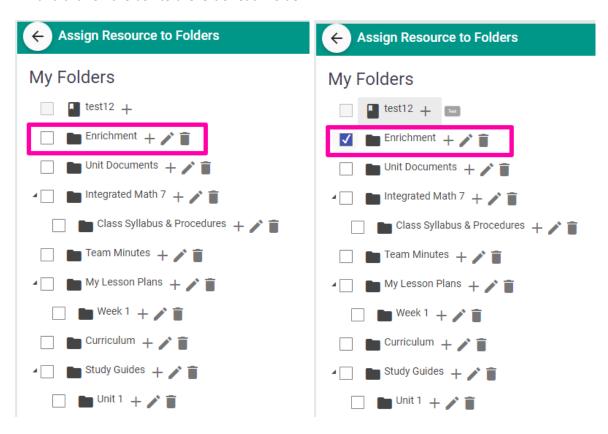

Once checked, you will receive a confirmation message noting that the resource has been stored in the designated folder.

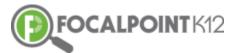

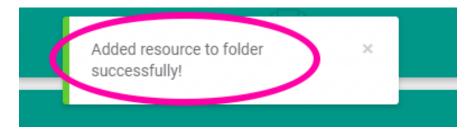

You can now return to the page where you began filtering and previewing resources by clicking the left arrow that appears in the upper left corner of the page.

## #2: Drag & Drop

- First, select the 'Folders' Tab located beside the 'Search' Tab at the top left side of the page.

  This shows all your folders on the left side of the page making it easy for you to drag and drop resources into selected folders.
- To drag and drop resources into folders, click and hold onto the title then drag the title into the desired folder.

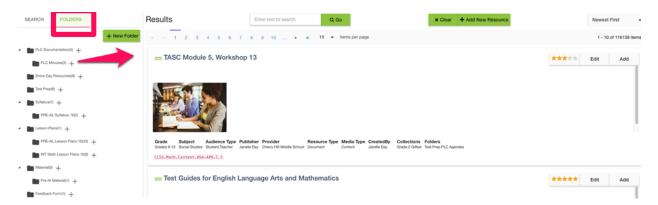

Once complete, you will receive a confirmation noting that the resources have been added to the folder.

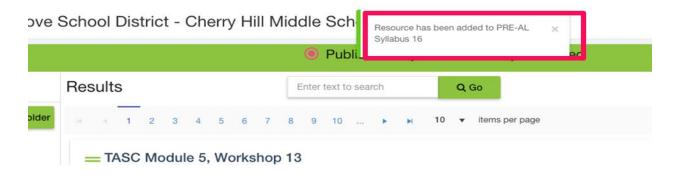

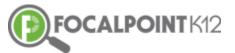

## **ContentCloud™ Navigation Tips**

#### How do I clear my search & start over?

☐ To clear your search & start over, select the 'Clear' tab at the top of the page.

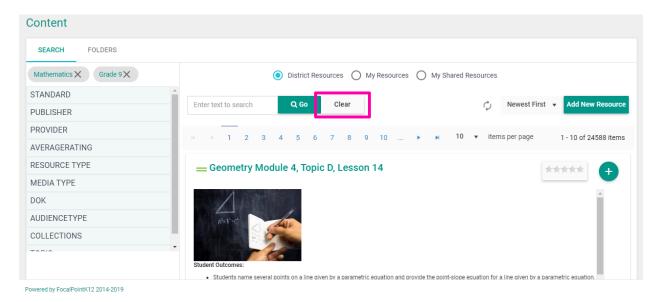

## How do I access the menu on the left side of the page?

■ Select the 'Menu' icon to expand/collapse various tools/tabs within the ContentCloud<sup>TM</sup>. You can hide these tools when working in FocalPointK12 at any time by clicking the icon again.

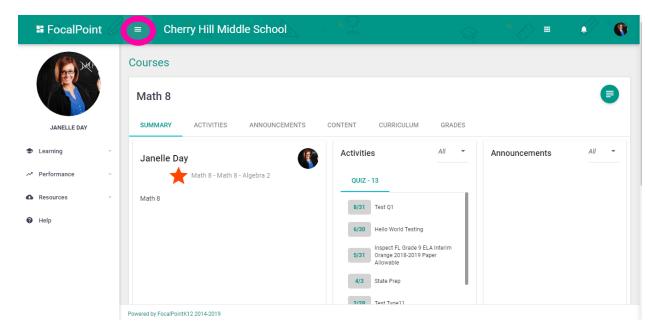

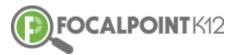

#### How do I get back to the 'homepage' when using FocalPointK12?

Select the FocalPointK12 logo OR your district/school logo located above your profile picture on the top left side of the page.

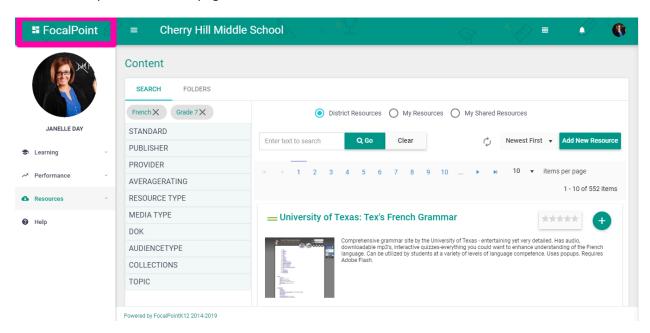

## **Rating Digital Content**

#### How do I rate the quality of a Digital Resource?

- Teachers using the ContentCloud<sup>TM</sup> to search and preview resources can rate the resources. The ContentCloud<sup>TM</sup> provides users with an overall average rating on the resources allowing teachers to filter resources according to how it has been rated by other teachers.
- To 'rate' the quality of a digital resource, click on the 5-star icon, select how many 'stars' you wish to rate the resources, and a confirmation message will note that the resource has been rated.

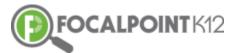

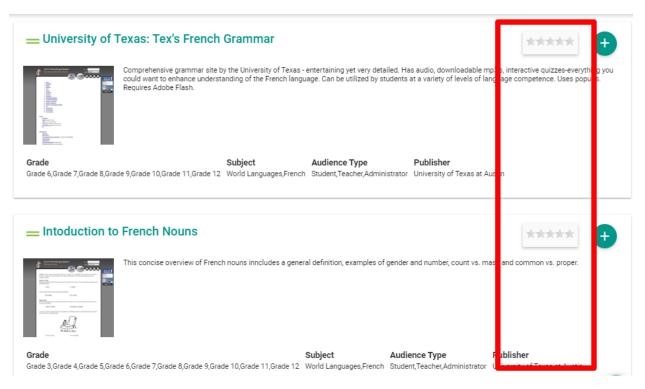

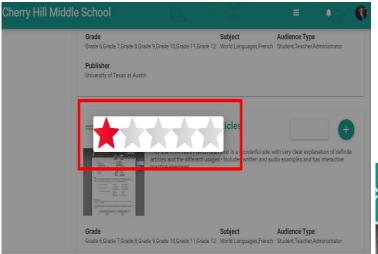

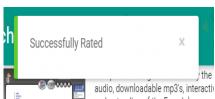

## **Creating Digital Content**

#### How do I create my own Digital Resource?

- Teachers can create their own digital resources and add them to the repository for their selected course.
- Select the course for which you wish to add/create resources from your drop-down in the green bar at the top of your screen.
- Select the 'Menu' icon to expand/collapse various tools/tabs within the ContentCloudTM. You can hide these tools when working in FocalPointK12 at any time by clicking the icon again.

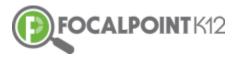

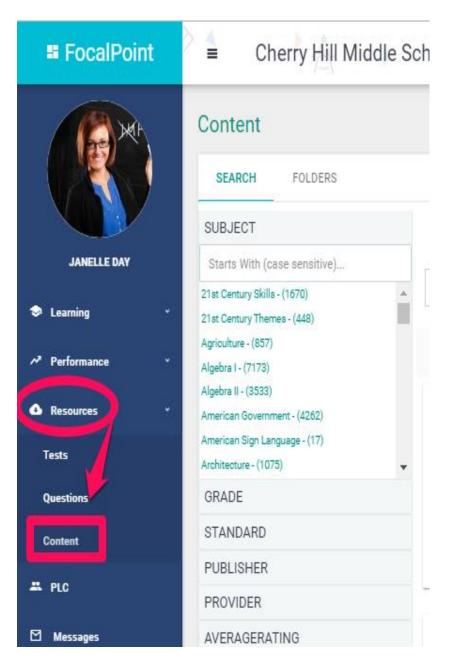

- Select the 'Folders' tab on the left side of the page.
- To create a new resource, select the '+Add New Resource Tab' at the top of the page.

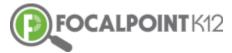

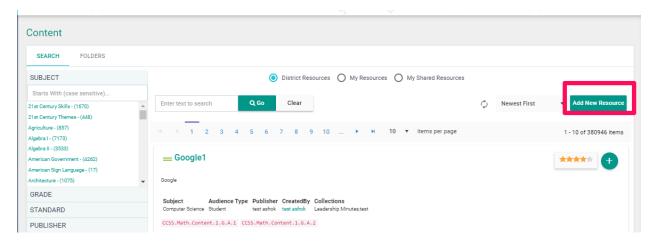

- Use the drop-down menu for 'Media Type' in the upper left corner of the window to select the type of resource (URL, Document, SCORM, Media).
- Provide the resource with a Title name and description.

VERY IMPORTANT: Be sure to use the meta tags on the right to tag the resource according to grade, subject, audience, standard(s), DOK, etc.

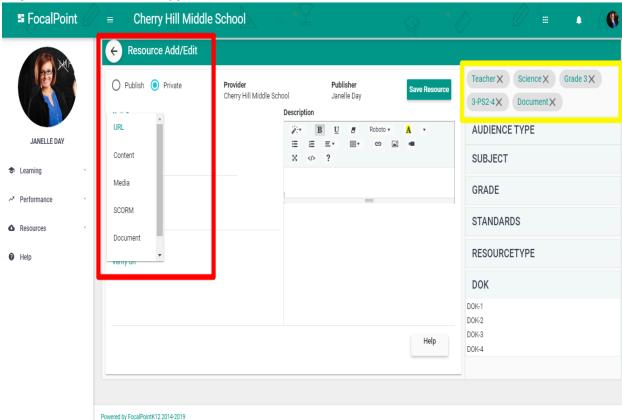

☐ If applicable, use the 'Upload' button to upload content to the ContentCloudTM.

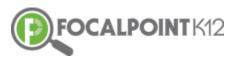

Once complete, select the 'Save Resource' tab and you will receive confirmation at the top of the page that the resource has been saved and is now available in the ContentCloudTM.

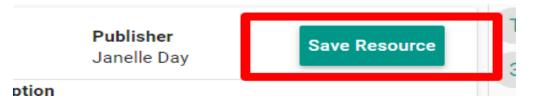

#### How do I publish my own Digital Resource & make it Public?

- As a teacher, you have the option to keep your resource private, allowing permission for only you to have access, or you can elect to share the resource with others in your school/school district.
- To make the resource 'public' and available to other teachers in your district, select the 'Public' option prior to saving the resource. This will then make the resource available to all teachers across the district.
- Note: Districts may have an approval process in place where a designated administrator would review and approve/reject a resource prior to its publication.

| District Resources |                    |              |                     |  |
|--------------------|--------------------|--------------|---------------------|--|
|                    | District Resources | My Resources | My Shared Resources |  |

#### How do I view Digital Resources that I have published?

- To view resources, you have created that are private and accessible only by you, check the 'My Private' tab.
- To view a list of digital resources that you have published, and that are available to other teachers, check the 'My Published' tab.

| District Resources |
|--------------------|

#### How do I edit my Digital Resource?

To edit resource you created, select the 'Edit' tab located on the right side of the resource, make your changes, and select the 'Save changes' tab. Please note that you can only edit resources you created in the system.

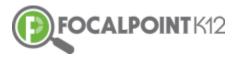

Note: If you see the need for an edit to a resource created (and shared) by someone else, please notify the appropriate school/district administrator.

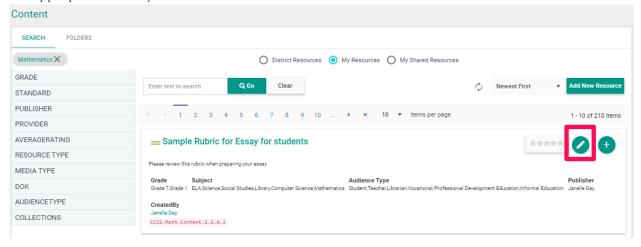

#### How do I delete/remove my Digital Resource?

■ Teachers can delete/remove your own digital resources at any time. To delete/remove a digital resource, select the 'edit' tab then select the 'Delete' tab.

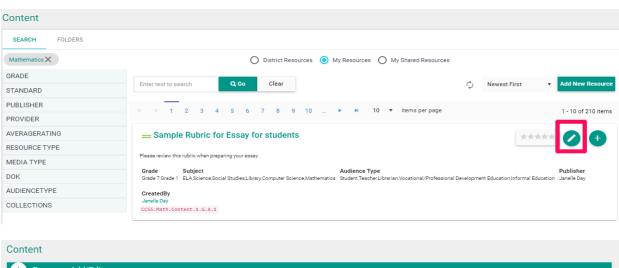

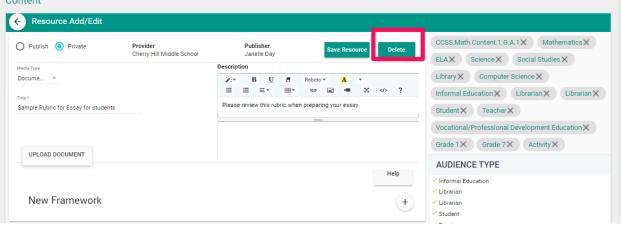

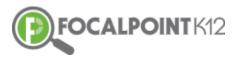

You will then receive a prompt to confirm that you wish to delete the resource.

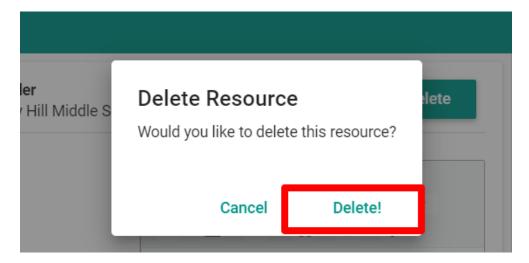

## Accessing the ContentCloud™ from Data Dashboards

#### How do I access the ContentCloud<sup>™</sup> when viewing results from Data Dashboards?

- For schools using the Data Dashboards to view standards-mastery performance reports on classroom and individual student performance, the ContentCloud<sup>TM</sup> serves up relevant resources to students and teachers based on targeted needs revealed in the data. This helps teachers when planning instruction and supports students as they work on improving in areas identified in the data.
- To directly the ContentCloud<sup>TM</sup> while in the dashboards, click the 'Cloud' icon anytime it is available in the dashboards. The software will launch directly into the ContentCloud<sup>TM</sup> and will serve up digital resources that align to the corresponding standards and recommend the best resources available in the system.

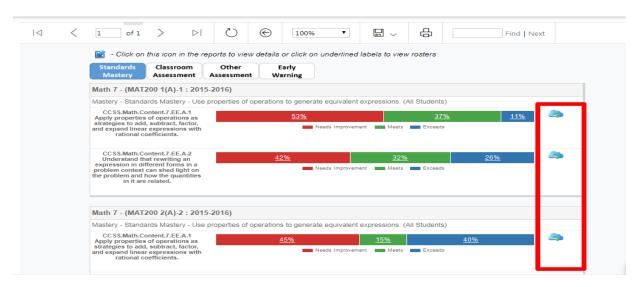

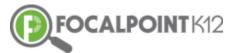

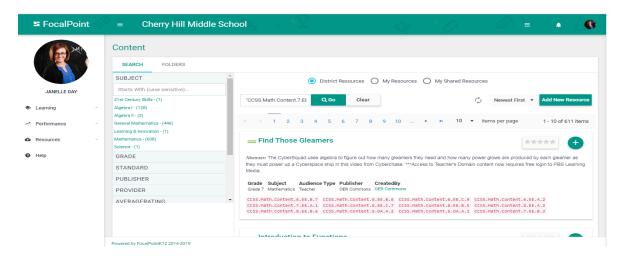

#### Are the Digital Resources aligned to targeted needs based on the data?

☐ Yes. Any time you select the 'Cloud' icon in the data dashboards, the software launches directly into the ContentCloud<sup>™</sup> and automatically serves up digital content in the system that supports learning based upon identified needs in the data. This is an excellent way to plan instruction and give students opportunities to be more self-directed in their learning.

Note: This is why it is very important (as noted on page 17) to accurately apply the meta tags when adding new digital resources. The proper alignment of resources to the data housed in the dashboards relies upon this information.

## **Managing your Account Settings & Profile**

#### How do I view/edit my profile?

To view/edit profile, select the 'My Profile' icon located at the top right side of the page.

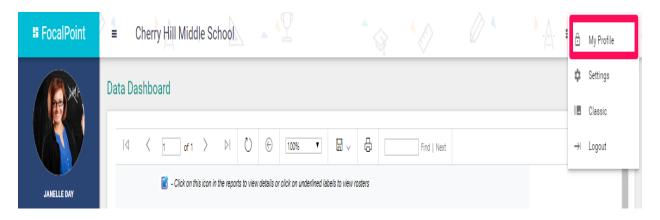

#### How do I post a picture/avatar to personalize my page?

- To post a picture/avatar to personalize your page, select the 'My Profile' icon, and the Upload Photo' icon which Is a black cloud with a green arrow.
- Attach picture, preview, and select the 'Save Profile' Icon which is a black disk.

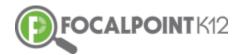

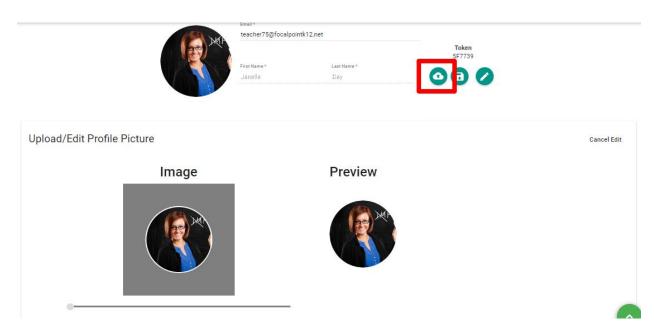

#### How do I edit/change my password?

To edit/change your password, select the 'My Profile' icon and then the pencil icon. Enter your old password, then enter your new password. Confirm by re-entering your new password. Click the blue 'Change Password' tab to complete.

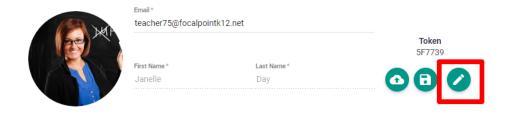

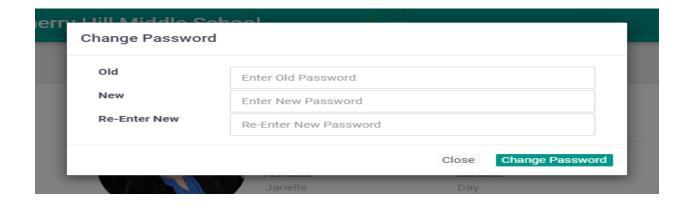

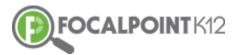

#### **Customer Support & Help Desk Contact Information**

- FocalPointK12 is committed to providing the best customer service, support and training for its customers. The key to successful implementation is targeted support and timely professional development.
- FocalPointK12 provides user support in multiple formats including: on-site, phone, email and online support; providing a flexible model to support district needs.
- Live chat with FocalPointK12 representatives during business hours. 24/7, access to online support modules to include all materials used in on- site training, best practices, train-the trainer models, and instructional videos.
- Email & phone support with 24-hour response time on all inquiries.

#### Video tutorials & technical support documents

□ To access video tutorials, technical manuals, Recorded Webinars, and other supporting documents as you use the AssessCloud<sup>TM</sup> Platform, click on the 'Help' Tab located in the toolbar on the left side of the page.

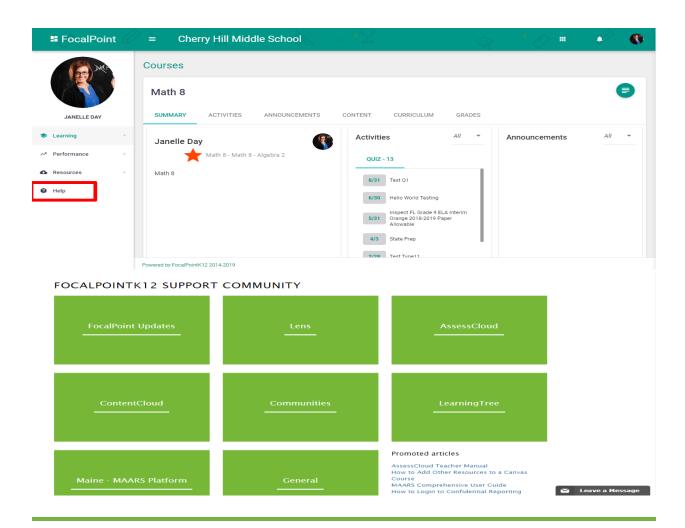

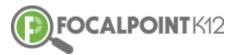

#### **Live Chat & Help Desk Contact Information**

Live Chat is available for teachers needing support during standard the hours of 8AM-5PM Monday-Friday. Live Chat can be accessed by selecting the 'Help' Tab on the navigation toolbar. The Live Chat window is in the bottom right corner of the page.

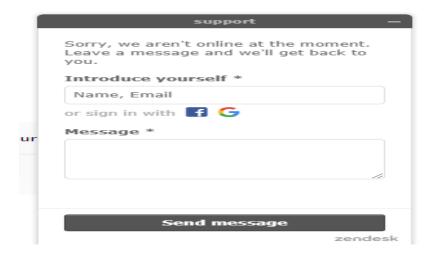

■ Teachers & Staff can submit a request to FocalPointK12 at any time. To submit a request, click the 'Submit a Request' link in the Help section of the platform, complete the form, and FocalPointK12 will respond and address your inquiry.

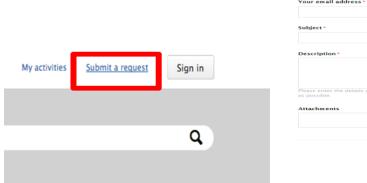

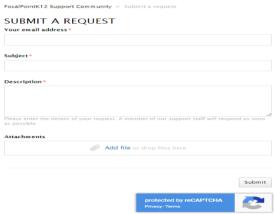

☐ The FocalPointK12 support site can also be reached at:

https://focalpointk12.zendesk.com

☐ To speak with a **Customer Support Representative**, please call:

866.377.4265 ext. 1

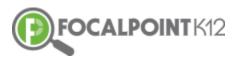

☐ <u>Customer Support</u> can be reached via email at: <u>support@focalpointk12.net</u>

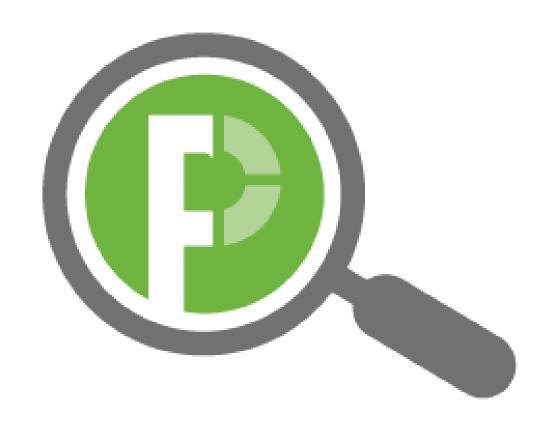